**IBM 軟體**

# **IBM SmartCloud Engage**

**開始使用雲端社交網路的基本工具**

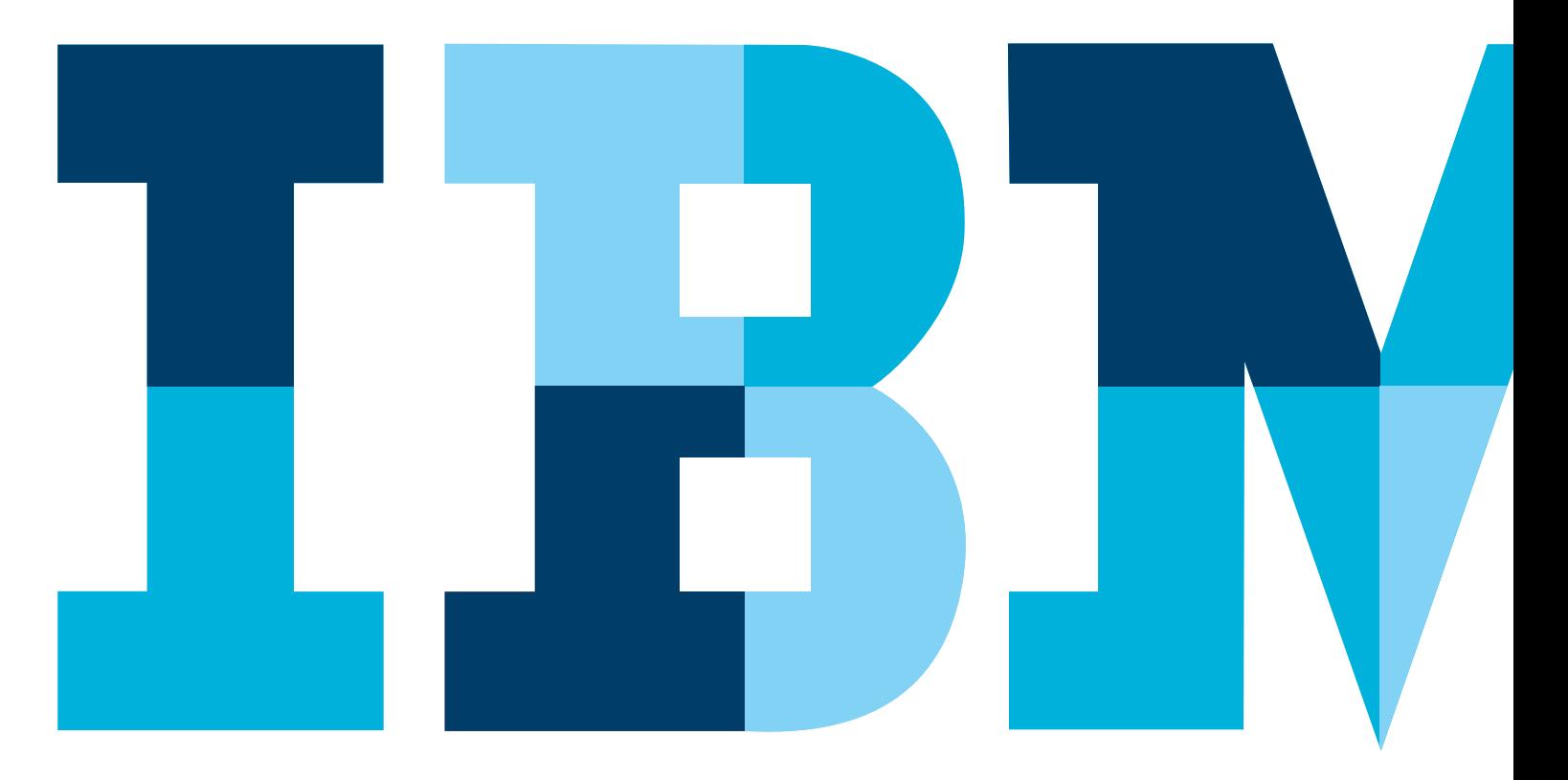

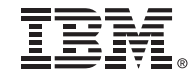

**ENTER »**

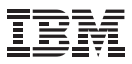

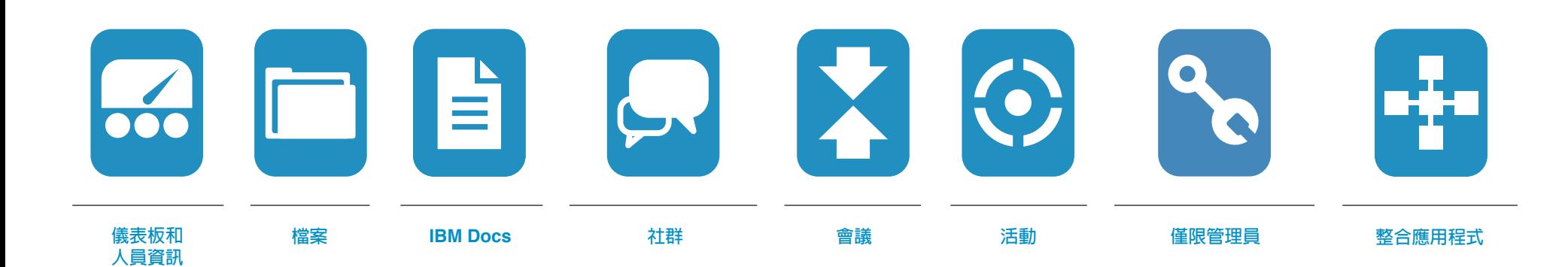

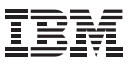

# 發揮 **SmartCloud Engage** 試用版的最大 效益

歡迎使用 IBM® SmartCloud® Engage 60 天試用版手冊。本互動手冊可協 助您輕鬆入門,快速瞭解可靠且安全 的 SmartCloud Engage 雲端服務強 大的各項特色及功能。相信您很快便 會發現,SmartCloud Engage 能讓您 跨越防火牆,在安全的單一位置, 協助提高生產力、加強客戶關係並 產生新構想。

本手冊將告訴您如何完成下列工作:

- ● 設定人員資訊
- ● 匯入聯絡人
- ● 上傳並分享檔案
- ● 建立並加入有類似喜好的使用者 社群
- ● 參與社群的協同作業活動
- ● 存取日常作業,例如行事曆、排程 和電子郵件
- ● 新增使用者帳戶(由組織管理員 執行)
- ● 自訂 SmartCloud Engage(由組 織管理員執行)

本手冊每頁底端都有導覽選項,只要 按一下滑鼠,就能切換不同頁面。此 外也有提示和連結,可連往各個主題 的實用影片和示範。請注意,您必須 登入 SmartCloud Engage 才能觀看 影片和示範。

# 登入

- ● 請造訪 www.ibmcloud.com/ social
- ● 按一下右上角的登入
- ● 請使用您註冊試用版時提供的電子 郵件地址和密碼,然後按一下登 入,接著便會直接進入我的儀表板 頁面

### 試用版支援

試用版訂閱者可存取線上支援\*支援 團隊將會回答您的問題,可加入不斷 擴大的使用者社群,還能取得訓練教 材和文件。

\*\*請注意:線上支援僅提供英文版

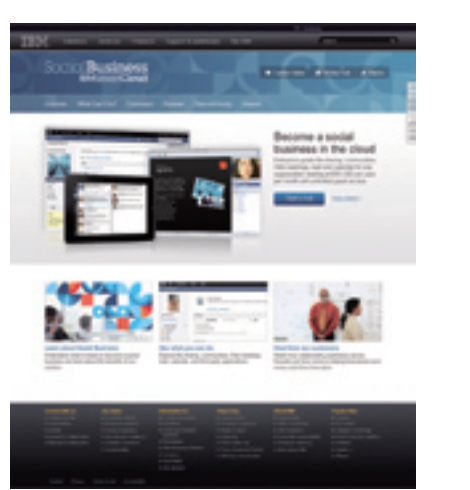

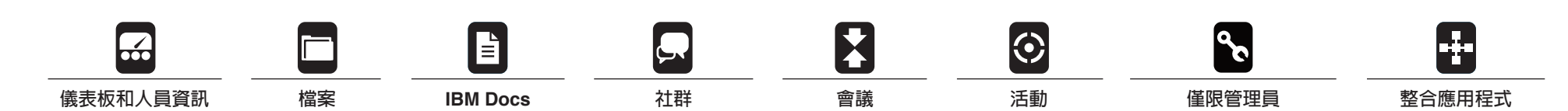

**« BACK | NEXT »** 

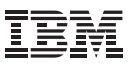

### SmartCloud Partner 首頁:

# 儀表板和人員資訊

SmartCloud Engage 儀表板是您進入 SmartCloud Engage 所有應用程式及 功能的入口。您可以從儀表板編輯 人員資訊、新增聯絡人、檢視新的 資訊饋送、存取電子郵件、主持及 加入會議等。您可以從儀表板左側 存取 SmartCloud Engage 所有的應 用程式。

人員資訊包含您的姓名、相片,以及 個人資訊。如果您已選擇在 Smart-Cloud Engage 內開放公開搜尋,同 事搜尋您的資料時,除非與您在同一 個網路,否則對方將只會看見姓名、 工作職稱、公司名稱和相片。

- 設定步驟如下。
- 1.建立人員資訊。登入之後,您便能 建立人員資訊,並新增姓名、聯絡 人資訊、公司資訊,甚至是您的相 片。除非您選擇不要列在公開目錄 內,否則其他人就能搜尋到這些可 編輯的人員資訊。人員資訊的建立 方式很簡單。
	- 若要開始編輯人員資訊,請按一 下我的儀表板頁面上的人員,然 後選取我的人員資訊。
- 按一下編輯我的檔案按鈕,開始 編輯人員資訊。
- ● 編輯您的聯絡資訊,請從本畫面 頂端的工作職稱開始。
- 按一下儲存變更,更新人員資訊。
- 2.確定您的個人設定是否正確。您可 以變更使用者名稱、偏好語言或 密碼。以下是帳號個人化設定的 方式。
- 返回我的儀表板頁面。
- ● 按一下我的帳號設定。
- ● 選取語言、時區,然後選取本地 化並進行選取。
- 按一下儲存變更,更新您的帳號 設定資訊。
- 3. **更新相片**。這是其他人在您的人員 資訊和名片中看到的相片。
	- 若要返回人員資訊,請按一下我 的儀表板頁面上的人目,然後選 取我的人員資訊。
	- 按一下編輯按鈕,變更人員資訊。
- 從左側找出放置相片的位置, 然後使用相片方塊底下的變更 | 移除。
- 按一下變更,並瀏覽同事能認出 的代表相片。
- 預覽影像,然後按一下上傳。
- 按一下儲存變更,更新帳號設定 資訊。

(續下頁)

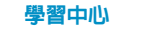

### 提示

若要尋找其他人的人員資訊或聯絡人 記錄,請在我的儀表板頁面右上角的 搜尋方塊中輸入完整或部分姓名。

人員選單可方便您管理聯絡人和人際 關係,還能從我的儀表板頁面直接快 速進行協同作業。

在人員資訊中,標籤您的興趣、專業 知識或技能,讓其他人能更輕鬆搜尋 到您的資料。標籤可讓同事更輕易找 出組織內擁有有該項專業知識的人。

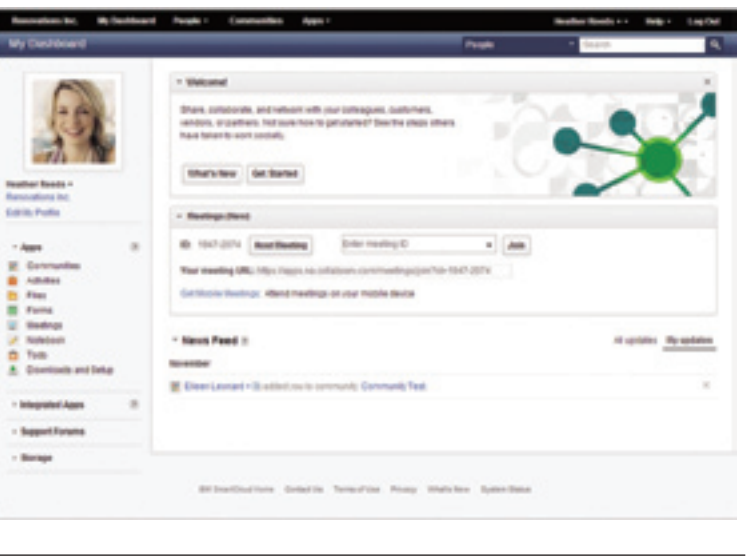

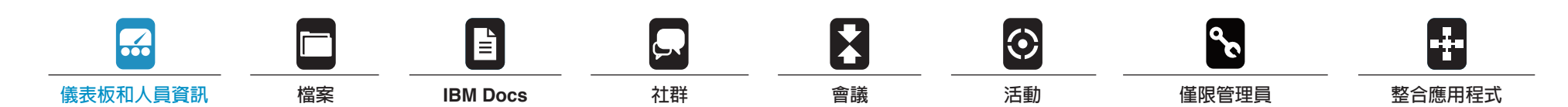

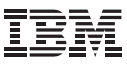

# 儀表板和人員資訊 (續)

- 4.新增聯絡人。SmartCloud Engage 可讓您從 IBM Notes® 軟體或 Microsoft Outlook 匯入並同步聯絡 人,隨時追蹤網路內聯絡人的資 訊。新增聯絡人的步驟如下。
- 從我的儀表板頁面中,按一下人 員按鈕。
- 選取聯絡人,若要輸入新增聯 絡人,您可以輸入聯絡人的所 有資訊,或從 IBM Notes 或 Microsoft Outlook 匯入聯絡人。
- ● 如要匯入,請選取要匯入的電子 郵件用戶端,並依照螢幕上的指 示,從用戶端中將聯絡人匯出 為逗號分隔値 (CSV) 檔案;接 著,瀏覽找出剛建立的 CSV 檔
	- 案,然後按一下繼續
- ● 確認記錄是否已成功匯入,然後 按一下匯入,完成程序。

5.邀 請 訪 客 加 入 **S m a r t C l o u d Engage**。若要與公司防火牆外部 的人員合作,您可以邀請訪客加 入 SmartCloud Engage, 以進行 協同作業、分享檔案、加入會議、 參與活動,以及讓訪客邀請自己的 訪客,而且訪客不需任何費用。訪 客也能邀請自己的訪客,並加入社 群。邀請訪客的程序如下:

Invite Guest To stude a flower stream company to t

turns Findmann

**Parties in Engine** 

Also in contract to marketing you in 1990 for artCount

**Port Dylet** 

Led rame

ber Gehrla Senator Peny Hubba Sale-Sala

- ● 從我的儀表板頁面右上角選取使 用者名稱,然後邀請訪客試用 SmartCloud Engage。
- 若要邀請訪客,只要提供姓名和 電子郵件位址即可,還可以新增 選擇性的訊息來邀請他們加入 SmartCloud Engage。

## 學習中心

### 提示

更新人員資訊中的關於我區段,可幫 助其他人尋找您的專業領域。寫下一 些文字,描述您的專案和主題、經 歷、技能和特殊專業知識。

使用者成為 SmartCloud Engage 訪 客後可以執行下列動作:

- 存取 SmartCloud Engage 各項 服務,以加入會議、閱讀檔案並 留下註解、建立及參與活動、參 加意見調查,以及檢視圖表
- 加入 SmartCloud Engage 網 路,可以搜尋其他人,也能被其 他人搜尋
- ● 新增、分享及同步聯絡人
- ● 邀請訪客自己的訪客
- ● 加入社群

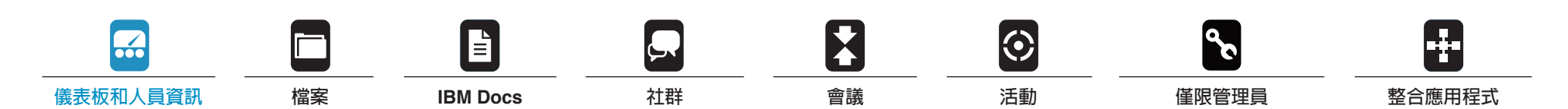

**NHE** Case

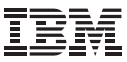

利用 SmartCloud Engage 檔案幫您 節省時間:

# 檔案

SmartCloud Engage 檔案是讓您儲 存文件、簡報、書籤和內容資料夾的 線上空間。您可以上傳及儲存新檔案 (或現有檔案的新版本)、建立檔案 資料夾,還可以與其他人分享,或是 設為私人。您也可以依照個人、社群 和其他條件來過濾檔案。

按一下「**檔案**」,便會立即出現您最 近與他人互相分享的檔案或檔案資料 夾。您也可以依照各種參數來搜尋檔 案,像是最近一次的協同作業,或是 依照群組或標籤來搜尋。

- 輕鬆就能**上傳及儲存檔案**。設定步驟 如下。
- 1. 在我的儀表板頁面中, 從 Smart-Cloud Engage 應用程式下方左側 的導覽列中選取「檔案」。
- 2. 按一下橫幅中的上傳檔案。隨即開 啟上傳視窗。
- 3. 按一下瀏覽, 選取想要上傳的檔案。
- 4. 依預設選取**私人**。若要讓檔案保持 為私人,請選取此選項。
- 5.設定選擇性權限。
- 選取加密檔案内容,在每個檔案 儲存時進行加密。
- ● 您可以加密檔案內容,檔案便不 可分享給其他人,或是允許其他 人在公司內分享檔案,或是將檔 案分享到公司以外的地方。
- 6.如果不想上傳已經新增至清單內的 檔案,請選取檔案,然後按一下移 除檔案。
- 7.按一下上傳和分享。
- 下載檔案,便能檢視檔案,或者也能 輕鬆在電腦上另存副本。
- 1.按一下想要下載的檔案名稱。隨即 顯示檔案的詳細資料頁面。
- 2.在檔案圖示下方,按一下下載。

the McTechnood Proph-1

New to Files and IBM Docs?

Institute Store AM has Been in Trade

(1) Setter face | Installate | Doumlash | Connects **Renovations Banking Co Op Proposal adi** 

**Service College** 

ContractMPVCES ABC.odi

better's bookd DesistanceLpdf

**Innings Roadmap.pdf** 

n **III** France Pannyan

**Laura More** 

My Files

**Nista** 

 $n$ **D** 

 $n<sub>0</sub>$ 

Upload and share your files. On alle and wall thes makedowity or collaboratively using ittinctives Children free in further, further finance death of antigen, and per court faces that

Aug. 1 | 8 | 9

CAN Upsal Free to add a fix. CAN have to create a for with distribution. The Child 10 to see these on a specific husban or child resign as your administrations

**Spherifike** Rev + **Panel fies** 

**Department** 

Community News **Completed by Floor** 

**Parent Labors Go Compliance Coopments** in from Bostones

**We hallen Falders Durant With Ile** 

 $-$  haps

**Find a Text** 

**GENERAL Chapman Battle come beauty** 

Resources Inc. Follows

tuan

- 3.對話方塊開啟後,選擇下列其中一 個選項:
- 按一下開啓,以檢視檔案。
- ● 按一下儲存,將檔案副本儲存到 電腦上,選擇想要儲存檔案的目 錄,然後按一下儲存。

**EX** 

Days (E) L. Comme

01 F V4 to

04 F T4 m

00 F Ve to

81 F 84 m

01 F 88 M

**home** Met

### 學習中心

Learn more about IBM SmartCloud Engage.

### 提示

若要將檔案分享給他人,您只需要知 道對方的網際網路電子郵件位址。想 要分享檔案時,只要上傳檔案,並輸 入收件者的網際網路電子郵件位址。

若要允許收件者將您與其分享的檔案 分享給其他人,請上傳檔案,將檔案 分享給目前的團隊成員,並從檔案詳 細資料中選取容許其他人分享。您現 在也可以分享這些檔案,或是安排與 商業聯絡人和同事的會議。

在分享的檔案中寫下一段清楚的描 述,可讓團隊成員深入瞭解內容,決 定是否要下載檔案。

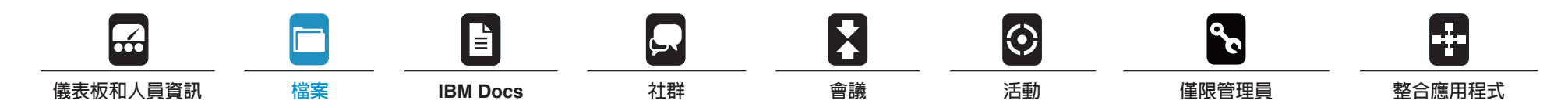

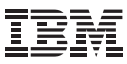

### **IBM Docs**

# **IBM Docs** 是一套可在雲端使用文 件、試算表和簡報的辦公室套件。

IBM Docs 提供即時協同編輯功能, 能讓使用者單獨或與其他人一起使用 文件、在文件上留言,也能參與討 論,完全不需安裝桌面軟體

- 1.若要開始使用 IBM Docs,請進 入 **Files** (檔案) 應用程式。在 **My Dashboard (**我的儀表板**)** 頁面 上,從 **SmartCloud Engage** 下方 的左導覽列中選取 **Files (**檔案**)**。
- 啟動 IBM Docs 線上編輯工作階段的 方法有兩種;建立新文件,或上傳 檔案:
- ● 按一下 **New** (新增) 按鈕,然後選 取想要建立的檔案類型:**Document (**文件**)**、**Spreadsheet (**試算 表**)**、**Presentation (**簡報)。IBM Docs 便會建立檔案,接著您可以 在雲端編輯內容。

● 若要使用現有的檔案,請按一下 **Upload Files** (上傳檔案), 以新增 檔案。檔案上傳後,就會出現在 **My Files** (我的檔案) 清單內。按一 下上傳的檔案,然後在 IBM Docs 從檔案下方的動作按鈕中選取 **Edit**  (編輯)。

您可以自己使用草稿,也可以與其他 編輯者共用。

2.若要與他人同時在檔案上工作,您 需要將檔案與其他作者共用,授予 他們編輯者權限。若要新增編輯 者,請從動作工具列按一下 **Share**  (共用),然後選取 **Editor** (編輯 者),輸入編輯者的姓名。檔案現 在已開放給指定的編輯者共用。編 輯者的變更會以不同的顏色標示, 以便您辨識更新的建立者。從側欄 也可以檢視編輯者清單,查看正在 編輯文件的編輯者。

- 3.您可以在編輯或檢閱文件時建立註 解,以便與其他編輯者溝通,也 可以針對任何註解提出回應。文 件內所有的註解及回應都會顯示在 **Comments** (註解) 側欄内, 如此 有助於您與不同時間工作的編輯者 溝通。
- 建立註解時,畫面會出現側欄,顯 示該文件的所有註解。您可以在每 一則註解中新增回應,加入與其他 編輯者的對話。
- ● 每則註解下都有討論串,您可以移 除註解,也可以使用 @ 符號, 直接針對其他編輯者留下註解及 回應。
- ● 您可以檢視直接留給您的註解或您 所建立的註解。
- ● 也可以依編輯者篩選註解,查看直 接留給編輯者或由編輯者所寫下的 註解和回應。

### 學習中心

您可以選擇單獨作業,或與其他人即 時協同編輯,查看不同編輯者留下的 變更 (會以不同顏色顯示)。

- ● 在文件中留下註解或回覆
- ● 在 Files (檔案) 發佈及管理文件 版本
- ● 在線上檢視已發佈文件的內容, 無需下載
- ● 視需要下載 Microsoft Office 或 PDF 文件
- 進一步瞭解如何使用 IBM Docs

#### Renovations Banking Co-Op Proposal.odt /

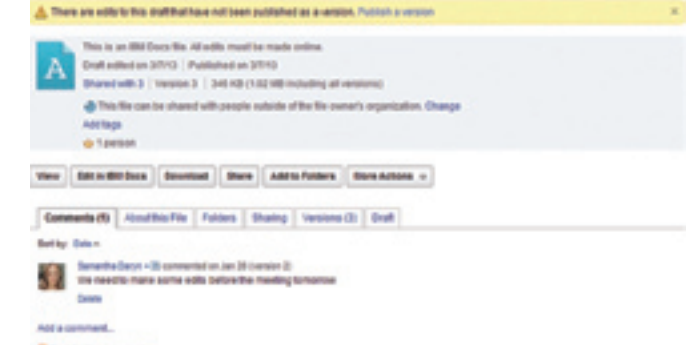

**Q** Feel for these connects

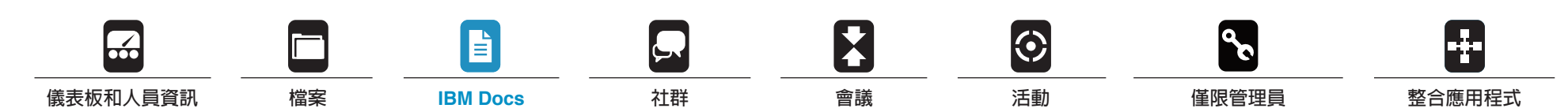

#### **連結擁有共同興趣的人:**

# 社群

SmartCloud Engage 社群可讓擁有共 同興趣的使用者彼此互動、分享資訊 及交換想法,是將專案團隊成員連結 在一起,或組織工作人員的好方法。 透過 SmartCloud Engage 社群提供 的工具,您可以延伸觸角、建立連結 及整合力量。身為社群版主的您,可 以邀請其他人加入及管理內容和社群 成員。

SmartCloud Engage 社群可讓您參與 社群的討論論壇,以探索主題,以及 針對所提出的問題討論其解決方案。 SmartCloud Engage 社群的每位成員 都可以檢視其他成員的清單,而您也 可以存取「成員」頁面,以新增或移 除成員。

就跟 SmartCloud Engage 所有其他 功能一樣,SmartCloud Engage 社 群很輕易就能開始使用。SmartCloud Engage 社群的發起步驟如下。

- 1. 在我的儀表板頁面中, 從 Smart-Cloud Engage 應用程式下方左側 的導覽列中選取社群。
- 2. 從**社群**標籤中, 按一下**發起社群**, 開啟社群表單。
- 3. 在社群欄位中,輸入社群名稱。請 選擇能夠辨別社群目的的名稱。
- 4.輸入想要新增為社群成員的他人 姓名。
- ● 從組織目錄或您個人的聯絡人中 搜尋姓名(支援隨打即找功能, 可比對正在輸入的姓名與目錄 中的姓名,以預測姓名。如果出 現想要的姓名,請按一下以新 增。)
- ● 若要邀請組織外部或聯絡人清單 以外的訪客,請輸入電子郵件位 址並按一下**新增成員**圖示 (+), 系統將寄送加入 SmartCloud Engage 的邀請給訪客。

5. 在**說明**欄位中,輸入社群目的說 明。請盡量明確描述。指明社群的 目標。

6.按一下上傳社群影像,以瀏覽要與 社群建立關聯並顯示在概觀頁面上 的影像。可使用各種格式的影像。

7. 在標籤欄位中輸入一或多個**標籤**。 標籤也就是您定義的關鍵字,能讓 使用者有更多資訊可以辨別社群的 目的。標籤只能是單一的文字, 或是由底線或連字號連結的多個 文字。

8.按一下儲存。

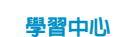

### 提示

若要與社群成員分享想法和資訊,您 可以張貼主題到討論論壇、傳送電 子郵件通知,以及在社群中內新增 書籤。

您可以在我的儀表板上檢視 Smart-Cloud Engage 社群內所發生的事件 和動作的更新。

若要離開 SmartCloud Engage 社 群,只要在我的社群標籤中開啓想要 離開的社群,按一下離開社群,然後 按一下確定進行確認。

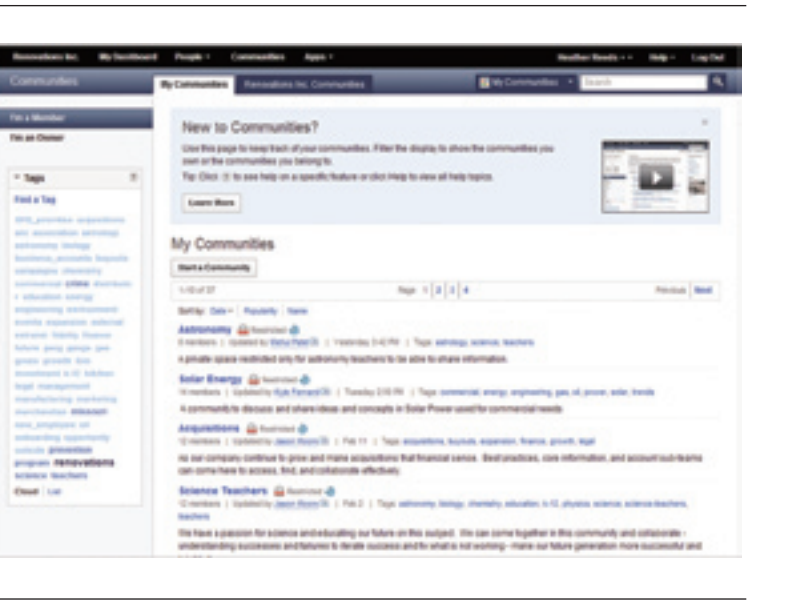

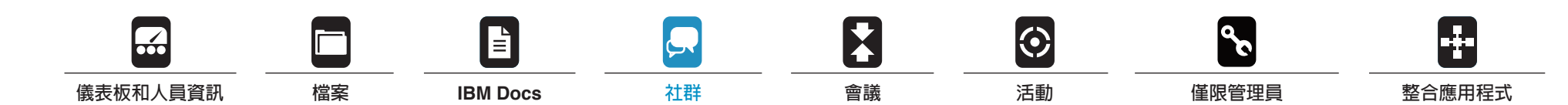

#### 即時線上簡報:

# 會議

SmartCloud Engage Meetings 是一 個擁有多項功能,方便好用的工具, 可用來顯示及協調即時的網頁式簡 報。它擁有進行網頁簡報所需要的一 切功能,只需要少量的訓練和支援, 也不需要預訂座位。SmartCloud Engage Meetings 可讓您將 Microsoft、 Adobe 和 Lotus® 文件快速分享給位 在世界任何角落的同事。

透過 SmartCloud Engage Meetings,您就可以進行網頁導覽、展示 網頁服務、在顯示簡報期間運用線上 內容,甚至也能分享桌面應用程式, 即時展示軟體和應用程式訓練。安裝 網路攝影機,也能顯示即時影像。

- 加入或發起 **SmartCloud Engage** 會 議,還能邀請網路內的其他人,全部 都能直接在我的儀表板內完成。設定 步驟如下。
- 1. 發起會議的方式有兩種。在**我的儀** 表板內按一下主持會議,或在左側 導覽列中按一下會議。
- 2. 若要邀請訪客加入會議, 只要複 製會議 URL 並貼上,然後透過電 子郵件、行事曆和即時傳訊傳送 即可。
- ● 若要主持會議,請按一下 **Host Meeting** (主持會議),進入會 議室。
- 若要加入會議,請新增會議 ID,並按一下 **Join** (加入)
- 3.您可以將檔案新增至 **Meeting Room Library** (會議室檔案庫), 從左導覽列的 Library (檔案庫) 區 段,將檔案與會議參與者共用 (附 註:按一下檔案庫區段下方的「+」 動作按鈕,可以新增文件、URL 或 其他內容,與會議參與者共用)。
- 4.按一下上導覽列內的 **Start Sharing** (開始共用) 按鈕,可以共用整 個畫面或單一文件。
- 5.您可以在會議期間,從左導覽列內 的 Discussion (討論) 區段,與其 他會議參與者聊天。
- 6.如果您是會議主持人,按一下上導 覽列內的 **End Meeting** (結束會議)

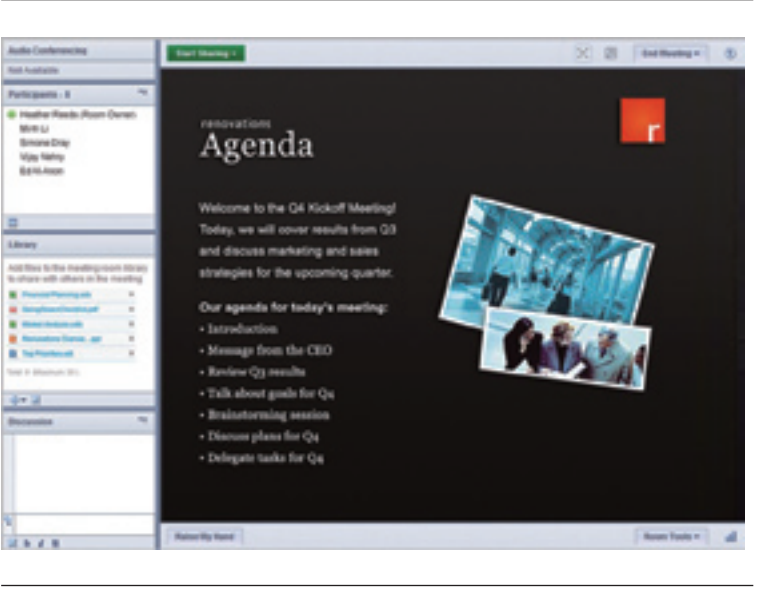

### 按鈕,即可結束會議。您可以選 擇讓所有的參與者退出會議或結 束會議。

7. 結 束 會 議 後 , 您 可 以 選 擇 建 立 **meeting room report** (會議室報 告),將動作項目和群組會談交換 的內容納入報告之內。會議報告將 儲存至 My Files (我的檔案);您可 以在該位置共用及搜尋報告。

# 學習中心

您可以授予會議室管理員和參與者權 限,允許他們開啓及下載您上傳到會 議室檔案庫及新增到 Files (檔案) 應 用程式的檔案。

您可以將一人或多人設為會議室管理 員,就算他們目前不在會議室內也沒 問題。如果要讓某人代替您出席會 議,請將該人設為會議室管理員。

會議報告可從主持及加入會議的頁面 上取得。

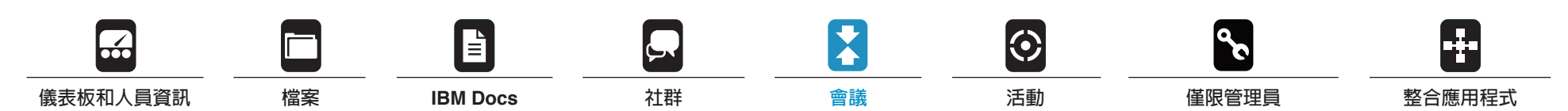

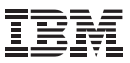

#### 簡化專案管理:

# 活動

您想要發起專案?建立簡報?研究主 題?達成交易?無論您正在參與何種 活動, SmartCloud Engage Activities 網頁式協同作業工具都可以幫助您追 蹤目標、擷取所要的工作、儲存相 關文件,以及集合達成目標所需要 的人員。

只要是您想得到的活動,都可以發 起。活動可以起源於某一個想法,或 電子郵件內某個想法的部分片段。您 可以快速邀請新成員加入活動,以進 行腦力激盪和協同作業,藉以達成目 標。也可以張貼訊息、分享檔案和網 站連結,以及建立並指派活動的待辦 事項。

- 很簡單便能發起活動,只要按一下按 鈕,填寫表單,而且還沒有必填欄 位。設定步驟如下。
- 1. 在我的儀表板頁面中, 從 Smart-Cloud Engage 應用程式下方左側 的導覽列中選取**活動**。
- 2. 在我的活動檢視中, 按一下發起 活動。
- 3. 在**標題**欄位中輸入活動的說明, 例 如:活動名稱。

4. 在活動目標欄位中, 新增活動說 明。提供一或兩句能夠描述活動目 標的摘要。

5.在標籤欄位中,輸入標籤字詞。輸 入時,便會顯示與標籤集合內的標 籤相符的標籤清單。按一下標籤即 可新增,或是繼續輸入以新增清單 內沒有的標籤。可使用逗號分隔多 個標籤。

6. 在**到期日**欄位中, 新增必須完成活 動的截止日期。

7.若要在活動中新增成員,請在欄位 中新增人員並標示合適的角色。

8.若要將社群成員新增至活動,請展 開**與社群分享**。選擇您想要指派給 社群成員的活動存取權限,然後在 欄位中輸入社群名稱。

9. 按一下**儲存**,完成活動建立程序。

### 學習中心

### 提示

如果有開啟中的活動,導覽窗格將不 會出現**發起活動**。按一下**活動**標籤, 可離開第一個開啟的活動。

您可以利用範本,以擷取可用來完成 常見流程的必要步驟、聯絡人、資源 和工具。建立範本之後,您便能針對 可利用該流程發起的各個專案,從範 本建立多個活動。

您可以在我的儀表板上檢視活動内所 發生的事件和動作的更新。

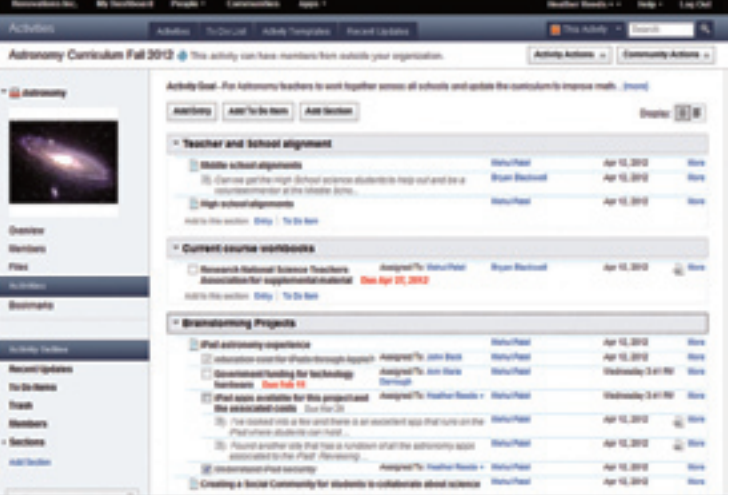

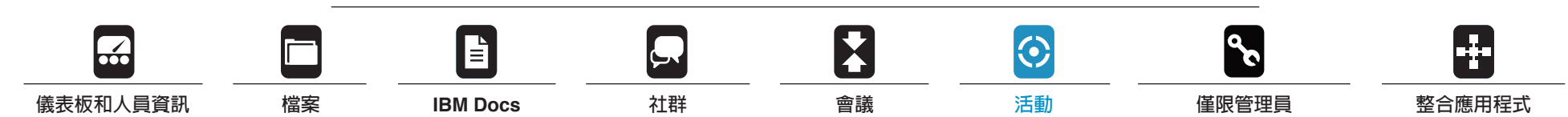

# 僅限管理員

如果 SmartCloud Engage 試用版 是由您申請,您將自動成為組織的 管理員。若要體驗社群事業的強大 威力,第一步就是指派帳戶給組織 內的人員,最多可以指派 24 個。 做法如下:

- 1.邀請組織內的其他人與您一起加入 SmartCloud Engage。指派帳戶給 同事,開始協同合作。擁有帳戶的 其他同事便能一同使用文件、共用 檔案會議、參加活動和社群、主持 會議等
- 按一下 **Administration** (管理), 再按一下 **Manage Organization**  (管理組織)
- ● 按一下 **Add User Account** (新增 使用者帳戶),開始新增使用者至 SmartCloud Engage
- ● 為每個新帳戶提供電子郵件名稱 (網域為預設提供) 和登入密碼,記 下這些新電子郵件地址和密碼,因 為您必須將新帳戶告知所有新的使 用者,並提供他們憑證
- 2.建立 SmartCloud 公告,讓使用者 登入時能夠看到。公告的內容可以 包括:要求其他人先填寫自己的個 人資料,或是希望其他人加入的活 動或社群
- ● 按一下 **Administration** (管理), 再按一下 **Manage Organization**  (管理組織)
- 按一下 Announcements (公告)
- 3.在導覽列中加入標誌和配色,為公 司或組織自訂 SmartCloud Engage
- ● 按一下 **Manage** (管理),再按一下 **Organization** (組織)
- 按一下 Theme (主題)

## 學習中心

進一步瞭解 SmartCloud Engage 客戶

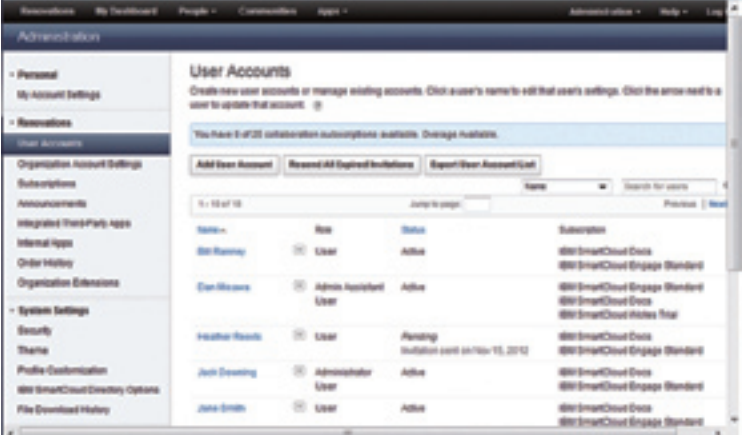

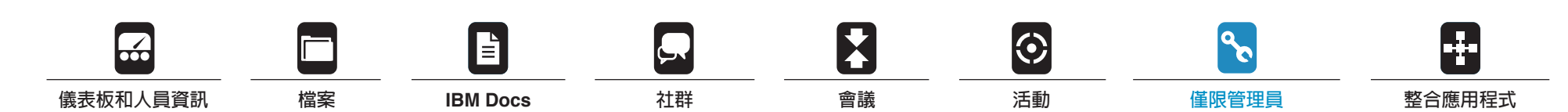

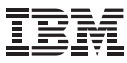

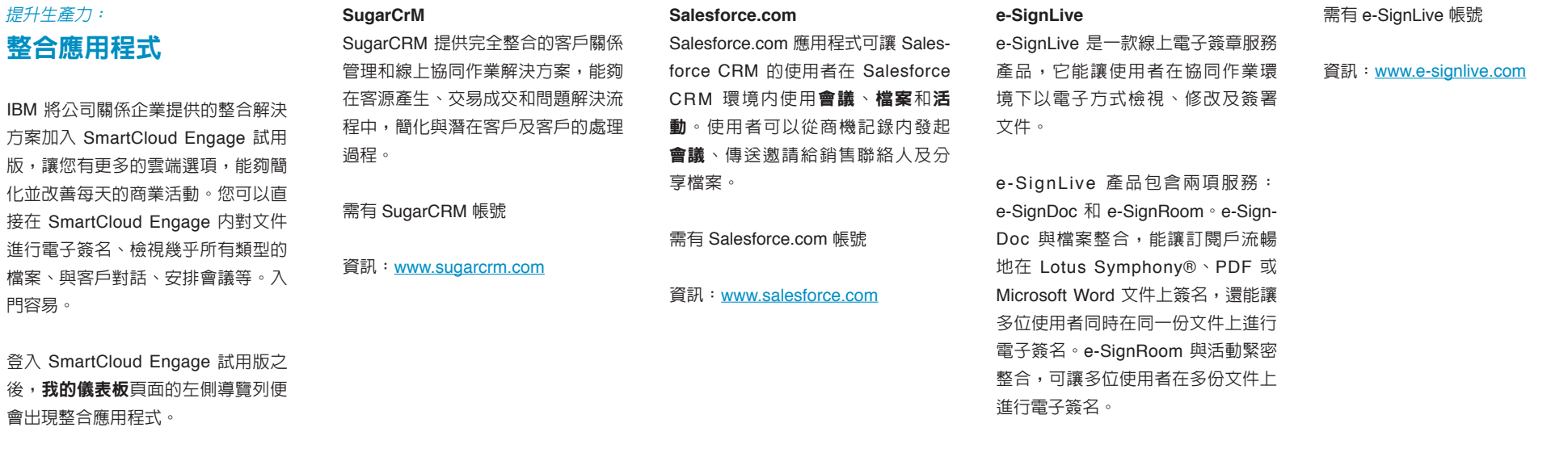

「*SmartCloud Engage* 能協助我們的授權使用者成為單一企業,保持連線、掌握最 新資訊且緊密凝聚。透過雲端協同作業,我們的員工就能一起工作,就像他們都待 在同一個地方一樣,確保有效且快速地制定商業決策。」

- HJB Convenience Corporation 旗下 Russell's Convenience 總裁, Raymond Huff

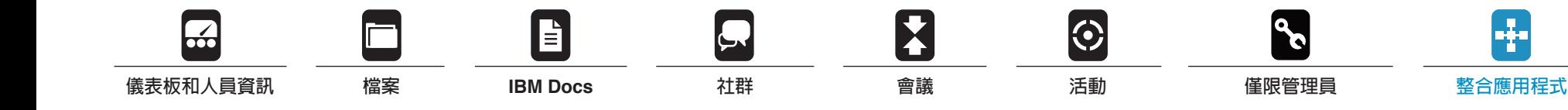

Ŧ

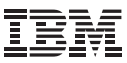

# 整合應用程式 (續)

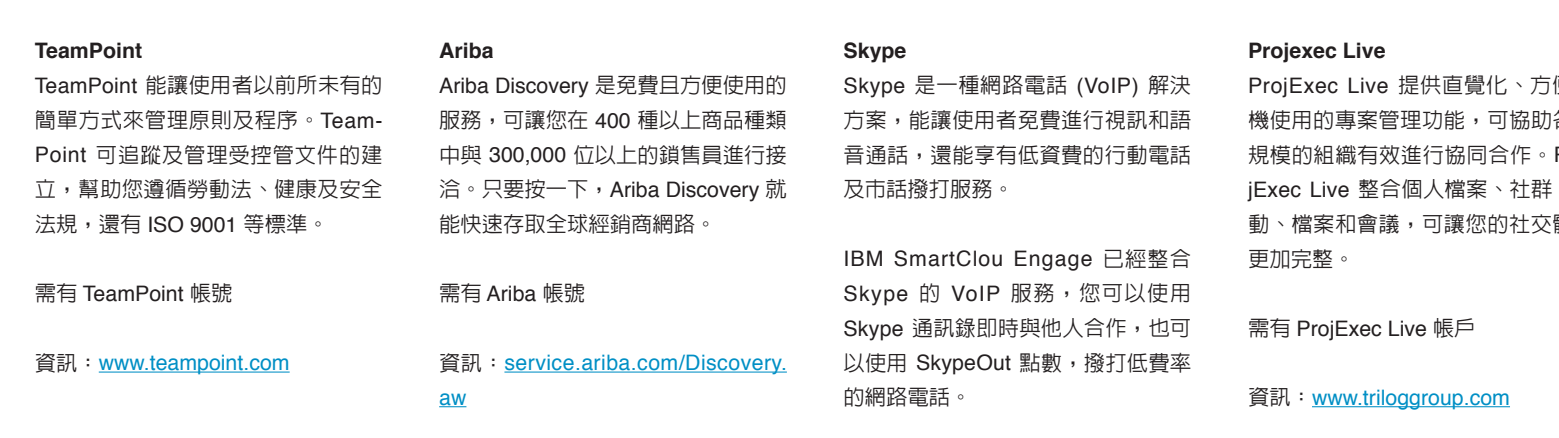

# 需有 Skype 帳戶

資訊:www.skype.com

便手 各種 Pro- $\cdot$  活 體驗

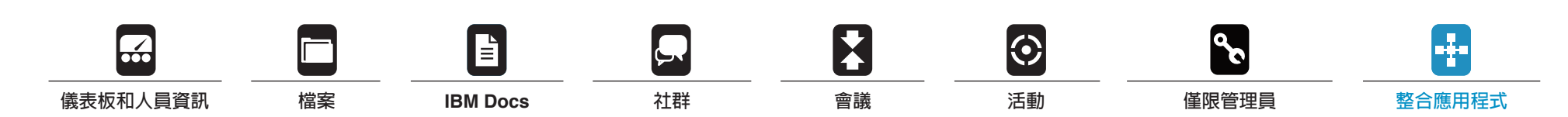

# 相關資訊

若要進一步瞭解 IBM SmartCloud Engaged,請聯絡 IBM 業務代表或 IBM 事業夥伴,或造訪下列網站: **ibm.com**/cloud-computing/social/us/en/contactsales

此外,IBM 全球租賃事業部能助您以最符合成本效益與最適切的方式,取得企業所需的軟體功能。我們會與符合信用資格 的客戶合作自訂租賃解決方案,以符合您的商業和發展目標、啓用有效的現金管理,並降低您的總擁有成本。IBM 全球租 賃事業部資助重要 IT 投資與推動企業向前邁進。如需相關資訊,請造訪:**ibm.com**/financing

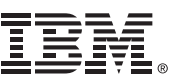

### 台灣國際商業機器股份有限公司

台北市松仁路 7 號 3 樓 Lotus 軟體 IBM 軟體事業處

© 版權所有 IBM Corporation 2013

台灣印製 2013 年 3 月 版權所有

IBM、IBM 標誌、ibm.com 和 Lotus 是 IBM 公司在全球 多個轄區註冊的商標。其他產品和服務名稱可能是 IBM 或其他公司的商標。IBM 最新的商標清單,請造訪 IBM 網站的「版權及商標資訊」,網址為:www.**ibm.com**/ legal/copytrade.shtml。

Adobe 是 Adobe Systems Incorporated 在美國和 / 或其 他國家的註冊商標。

Microsoft 是 Microsoft Corporation 在美國及 / 或其他國 家的商標。

本文為發行當日的最新資訊,IBM 得隨時變動。部份國 家可能未提供所有產品與服務。

本文所載資訊僅以「現狀」提供,不包括任何明示或默 示之保證,包括未對可售性、符合特定效用及未侵權提 供任何保證。IBM 產品保固係根據其隨附合約條款。

客戶需自行負責確保遵循適用的法令規定。IBM 並不提 供任何法律建議,亦不表示或保證其服務或產品將確保 客戶遵循任何法規。

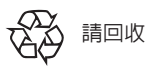

EP314002-USEN-02